# **Local Assessment Teacher User Guide**

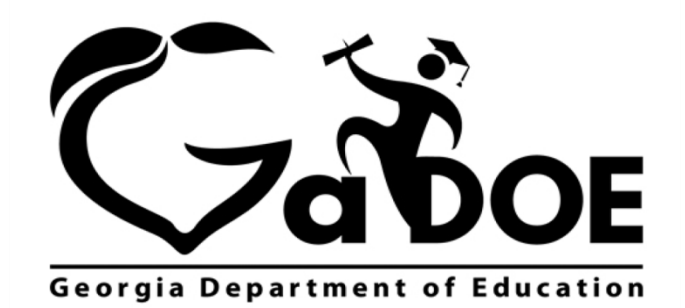

Richard Woods, Georgia's School Superintendent "Educating Georgia's Future"

#### **Table of Contents**

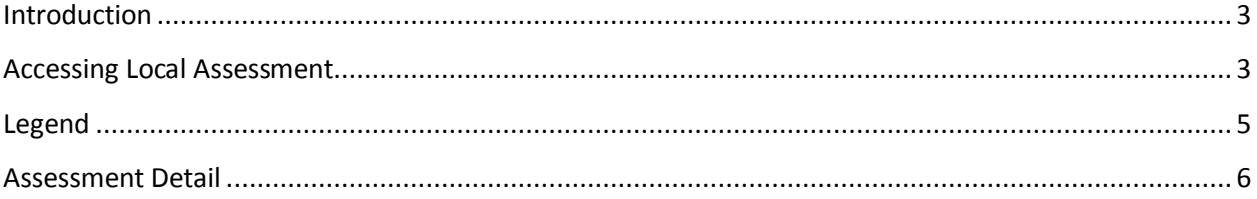

Georgia Department of Education September 15, 2015 . Page 2 of 7 All Rights Reserved

### <span id="page-2-0"></span>**Introduction**

The Local Assessment web application provides student assessment data for districts, schools, and teachers. The addition of the Local Assessment web application tells a more complete story about the academic performance of students.

This document provides information on accessing and understanding the features of Local Assessment.

#### <span id="page-2-1"></span>**Accessing Local Assessment**

- 1. Log on to your Student Information System (SIS).
- 2. Select the Statewide Longitudinal Data System **(SLDS)** link. The SLDS window is displayed.

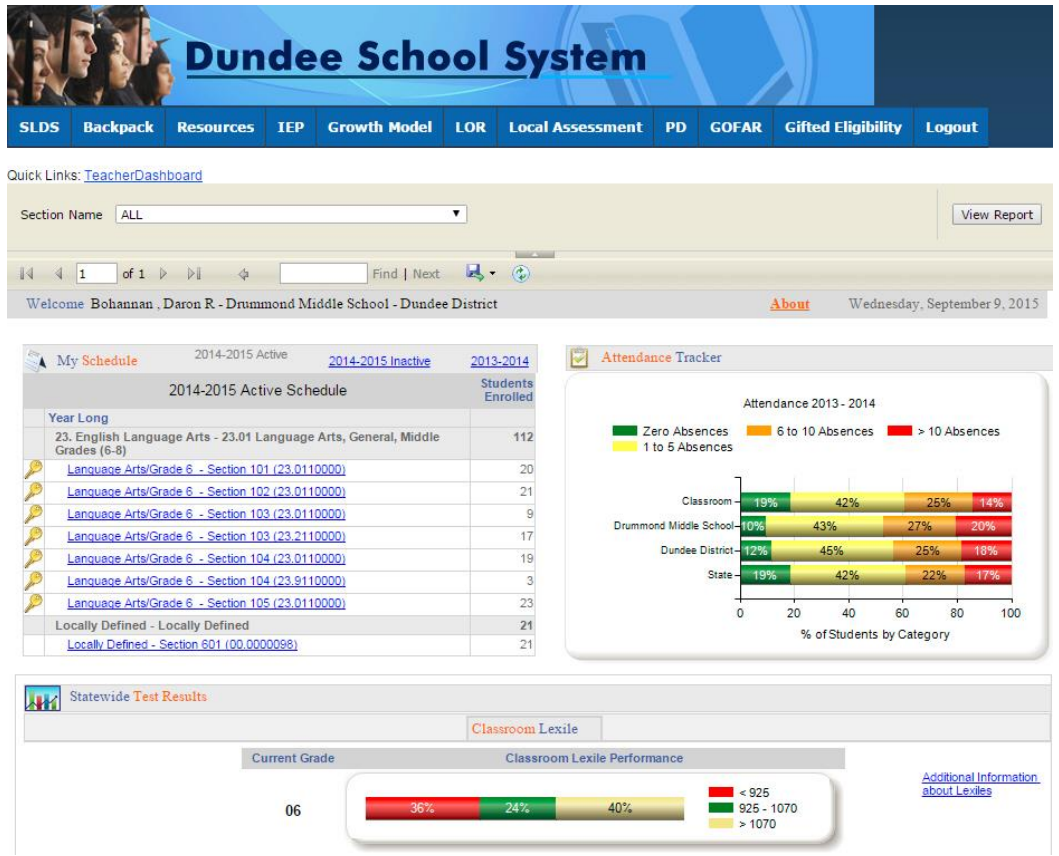

**This is the default view for the Teacher Dashboard. Your dashboard may differ according to the** permissions afforded you by your district.

> Georgia Department of Education September 15, 2015 • Page 3 of 7 All Rights Reserved

Scroll down (near the bottom of the dashboard) and select the **Local Assessment Classroom Performance** link.

Other Features State Assessment Classroom Performance Local Assessment Classroom Performance

The teacher user role can only view student assessment data associated with their current students.

The assessments that have been taken by your students are displayed. Hold your mouse over each achievement band for additional information.

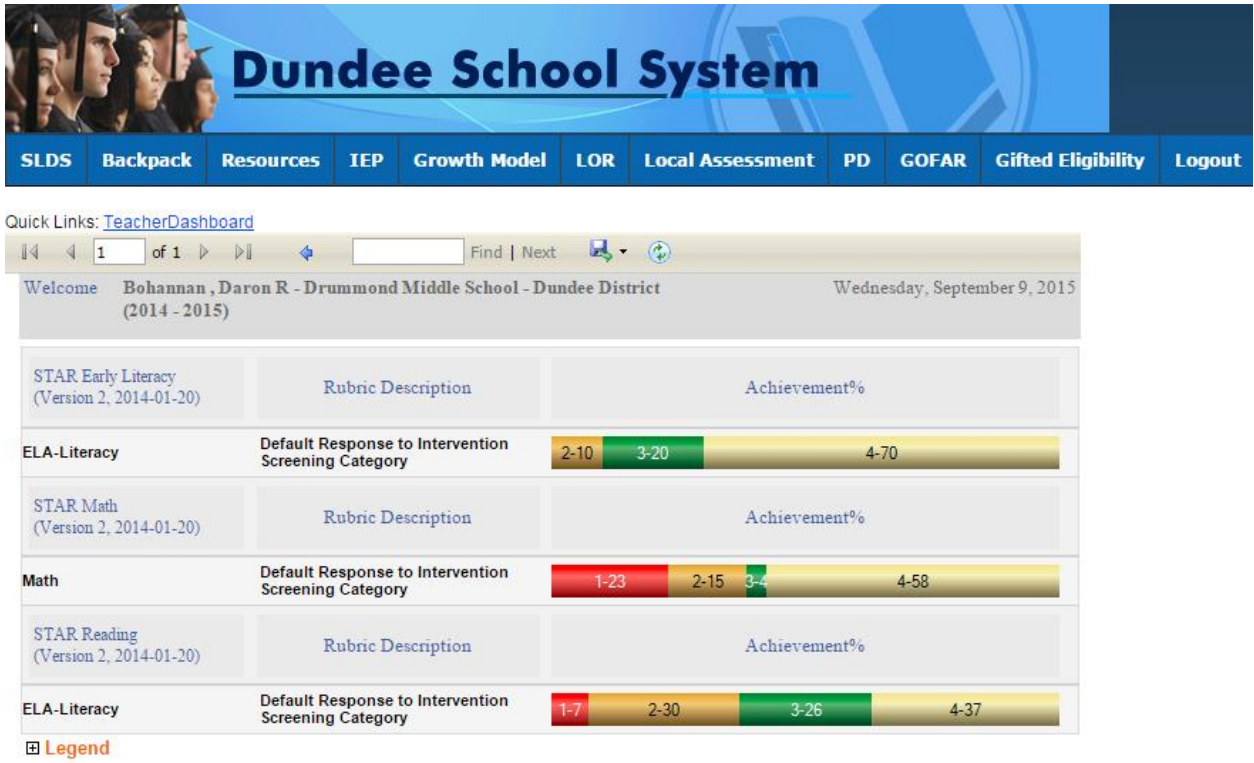

In this example, the number 1 indicates that students in this area need urgent intervention. The number 7 indicates that 7% of the total number of students tested are in the urgent intervention category.

> Georgia Department of Education September 15, 2015 • Page 4 of 7 All Rights Reserved

Specific achievement information can be accessed by holding your mouse over an achievement band.

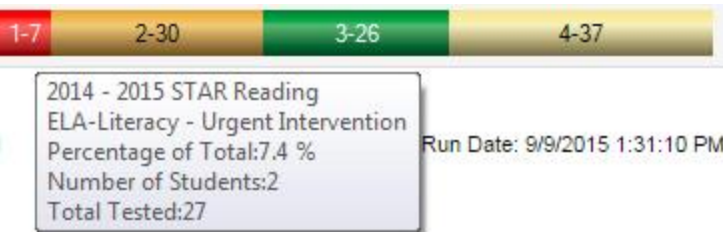

## <span id="page-4-0"></span>**Legend**

The **Legend** link  $\boxed{\text{E legend}}$  at the bottom of the assessment provides the name of the assessment, the action needed to be taken, along with the upper and lower thresholds for that achievement band.

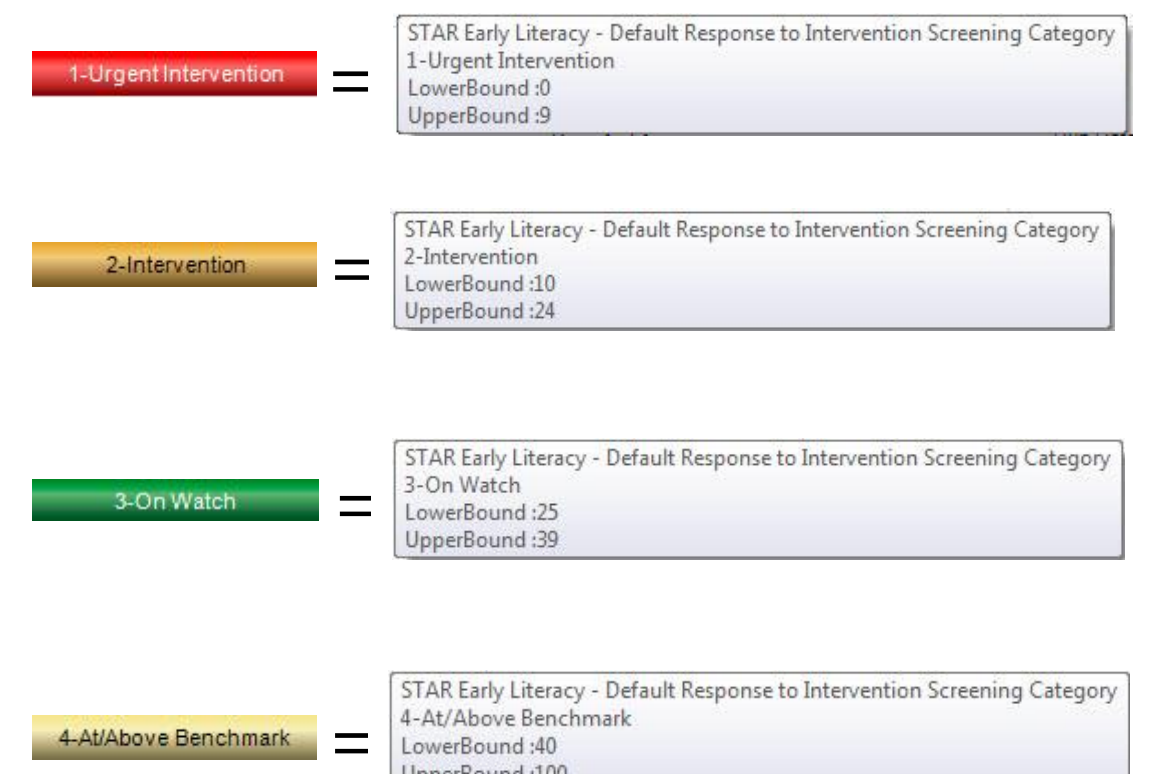

UpperBound:100

Georgia Department of Education September 15, 2015 • Page 5 of 7 All Rights Reserved

#### <span id="page-5-0"></span>**Assessment Detail**

Click on a specific colored band  $\frac{1-7}{2}$   $\frac{2-30}{2}$   $\frac{3-26}{2}$   $\frac{4-37}{2}$  to view

detailed assessment information for each student included in that band. In this example, each student within the *Urgent Intervention* category for your school is displayed.

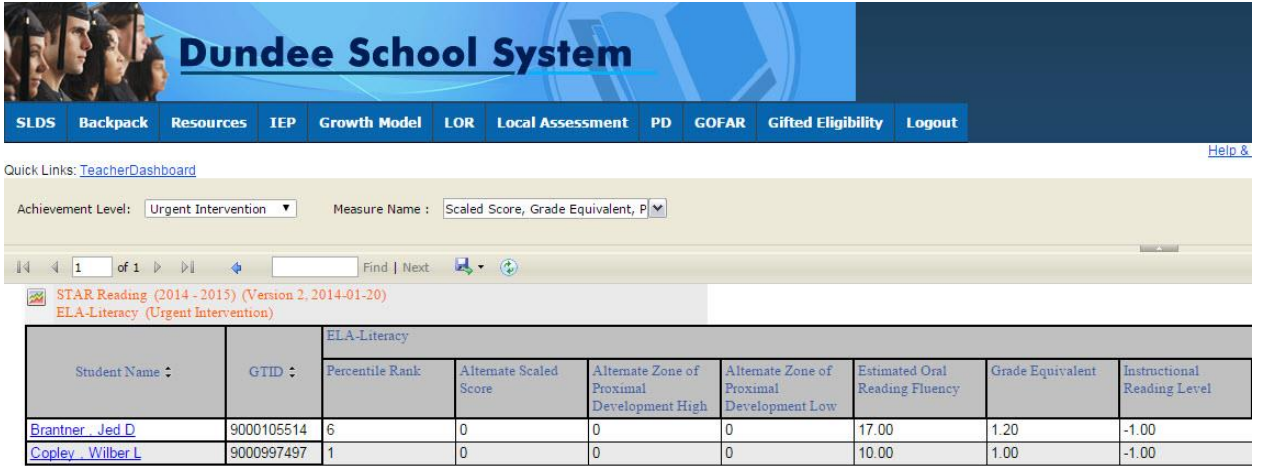

- Use the **Achievement Level** filter to display data according to achievement level. Click the **View Report** button to generate the report.
- Filter data by using the **Measure Name** filter. Click the **View Report** button to generate the report.
- Click on a student's link to go to their profile page.

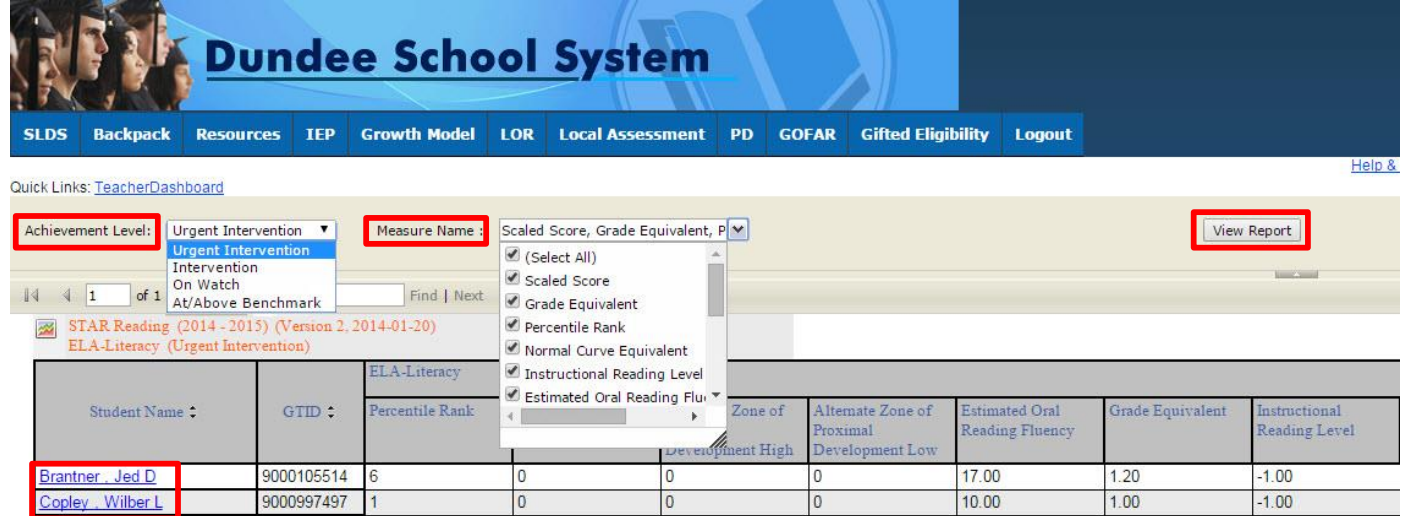

Georgia Department of Education September 15, 2015 • Page 6 of 7 All Rights Reserved

This is the student profile page.

Local assessments are now available on the student profile page.l i

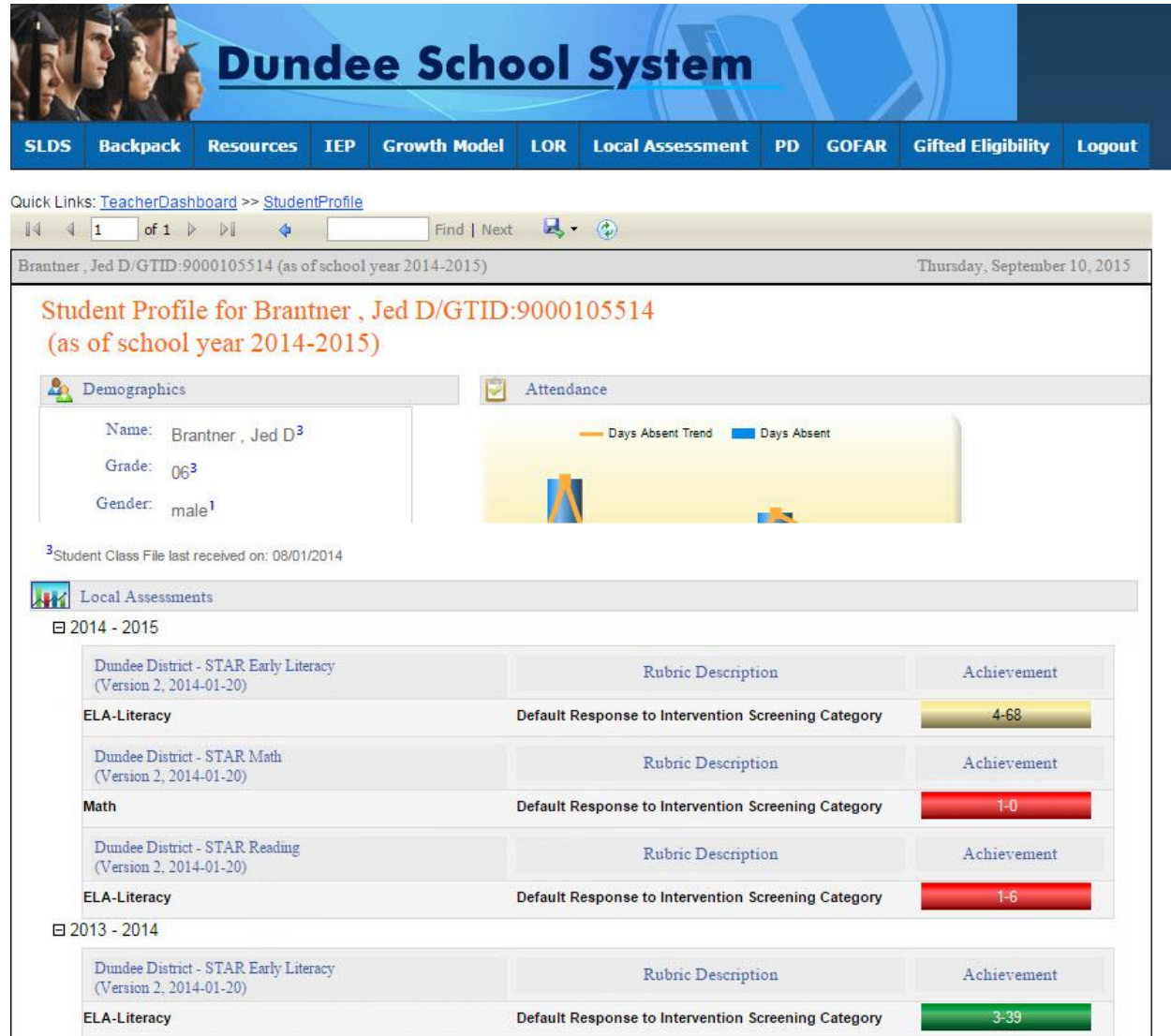